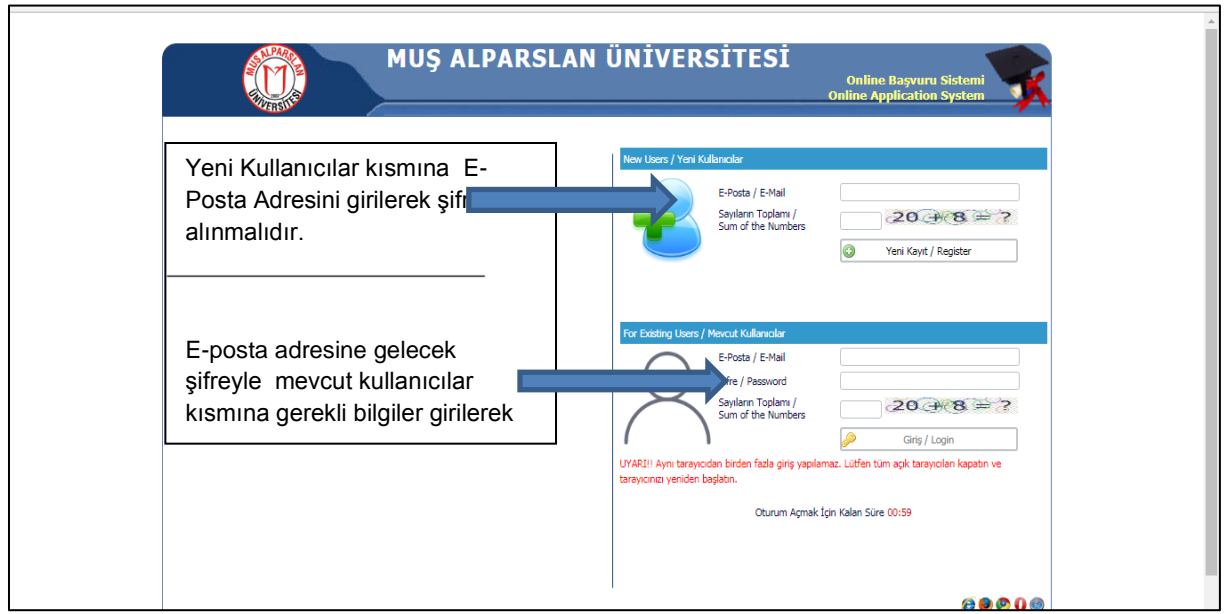

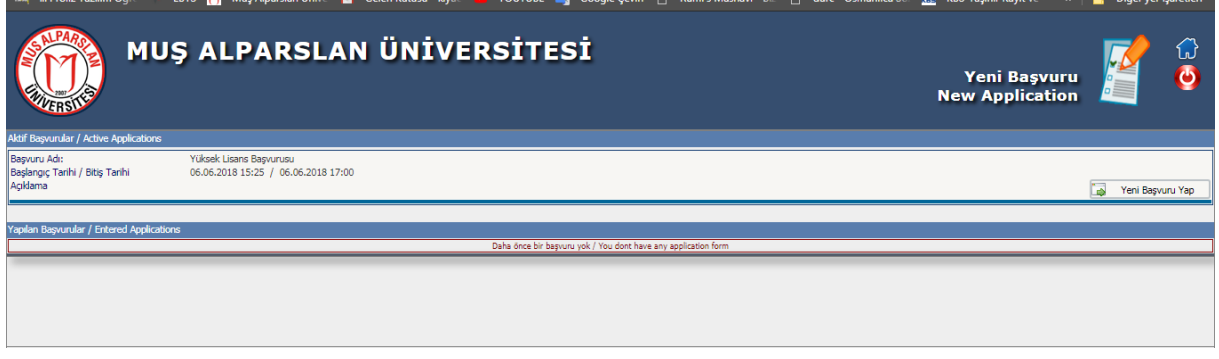

Sisteme giriş yapıldıktan sonra, sağ üstü köşedeki "Yeni Başvuru Yap" sekmesinden giriş yapılır.

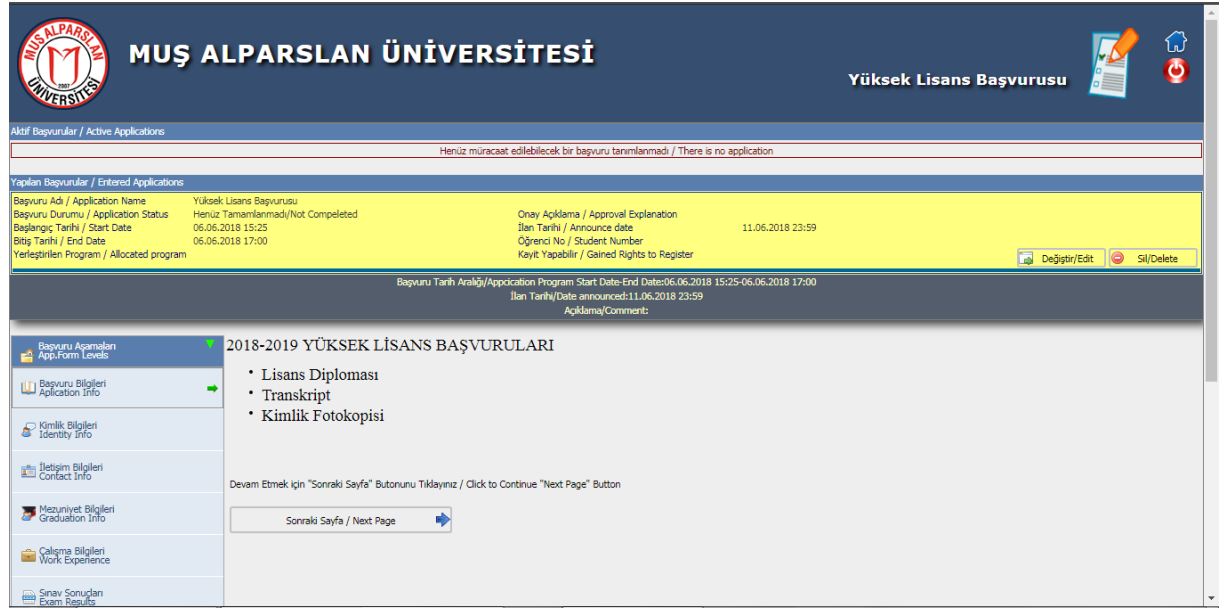

Doldurulması Zorunlu olmayan bilgilerin sisteme girilmesi gerekmemektedir.

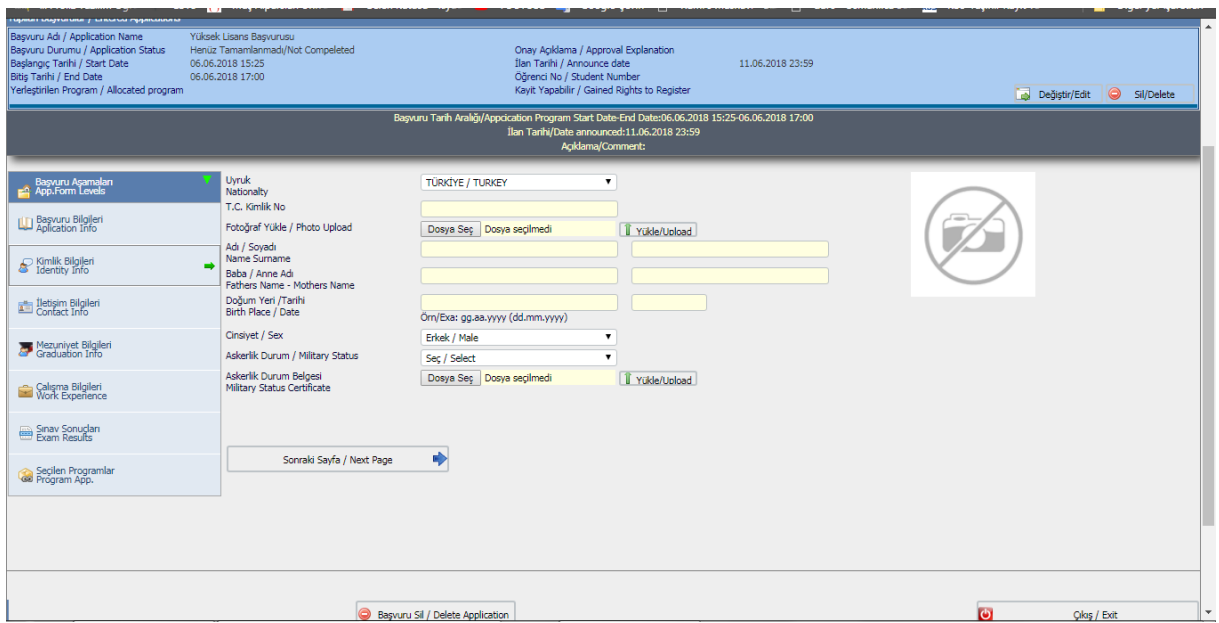

"Dosya Seç " sekmesine basılarak bilgisayarda bulunan vesikalı fotoğraf seçilip, "Yükle/Upload" sekmesine basılarak fotoğraf yüklenir.

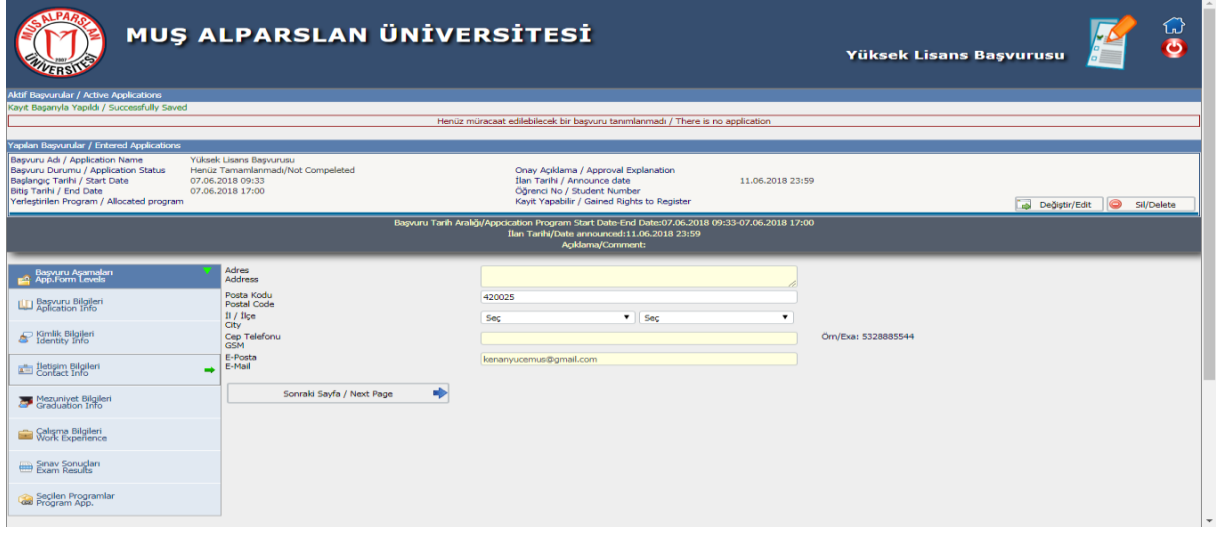

## İletişim bilgileri doldurulacak.

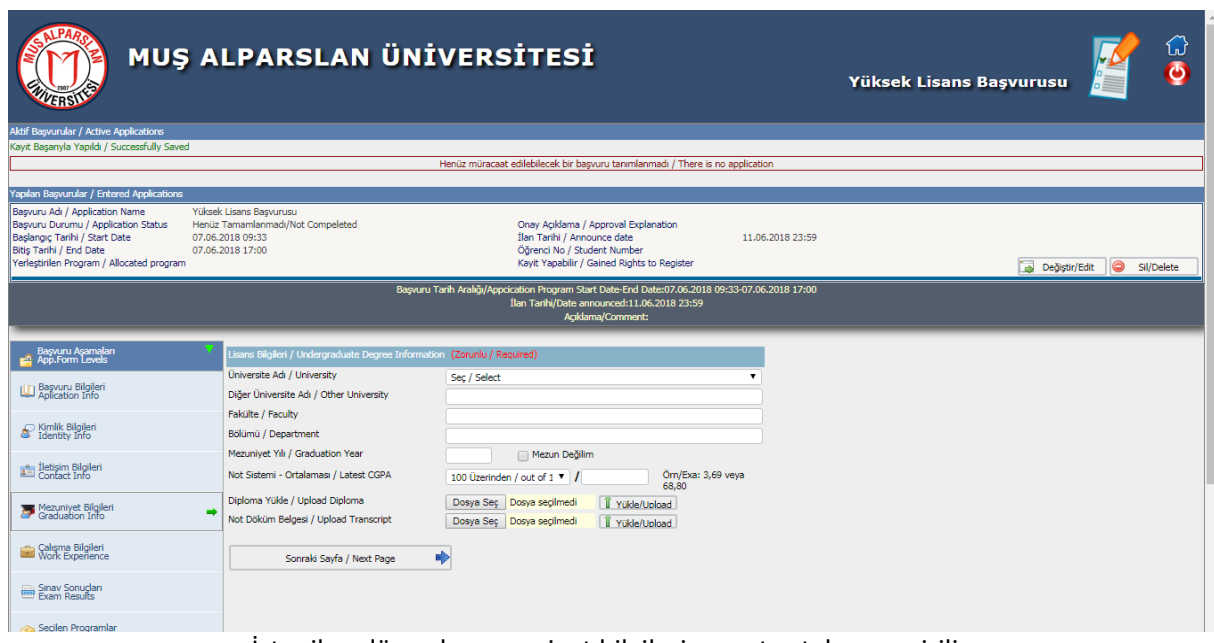

İstenilen düzeyde mezuniyet bilgileri ve not ortalaması girilir.

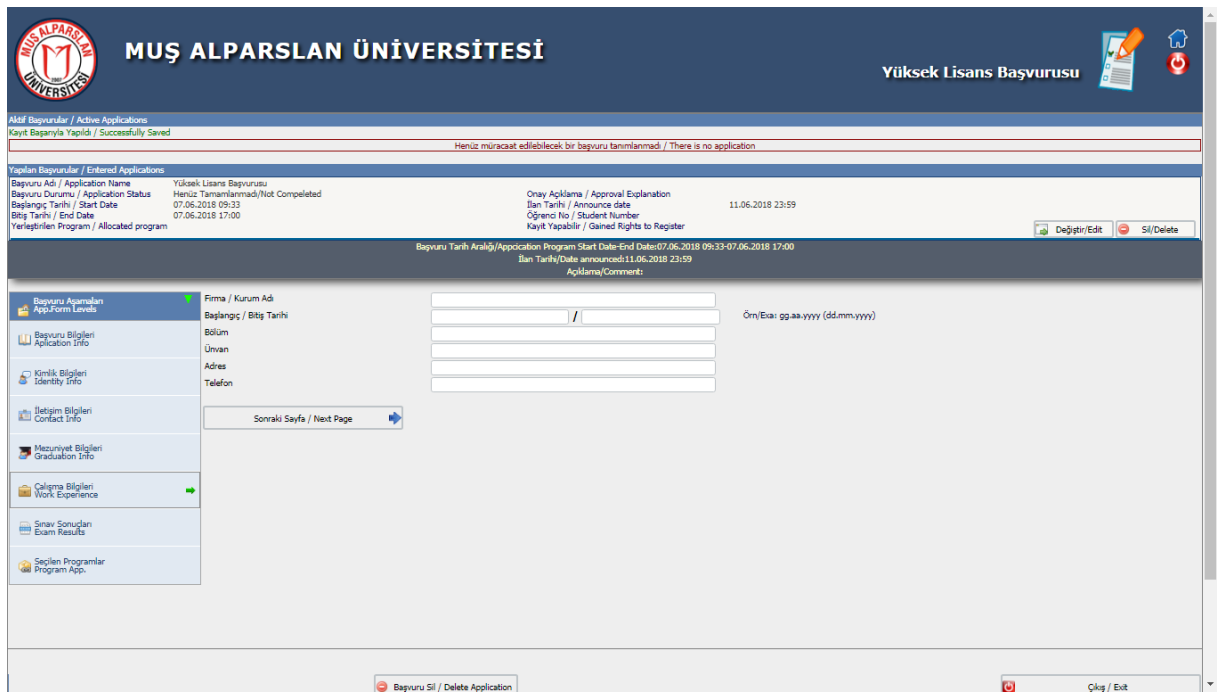

## Doldurulması Zorunlu Değildir. Sonraki sayfaya geçiniz.

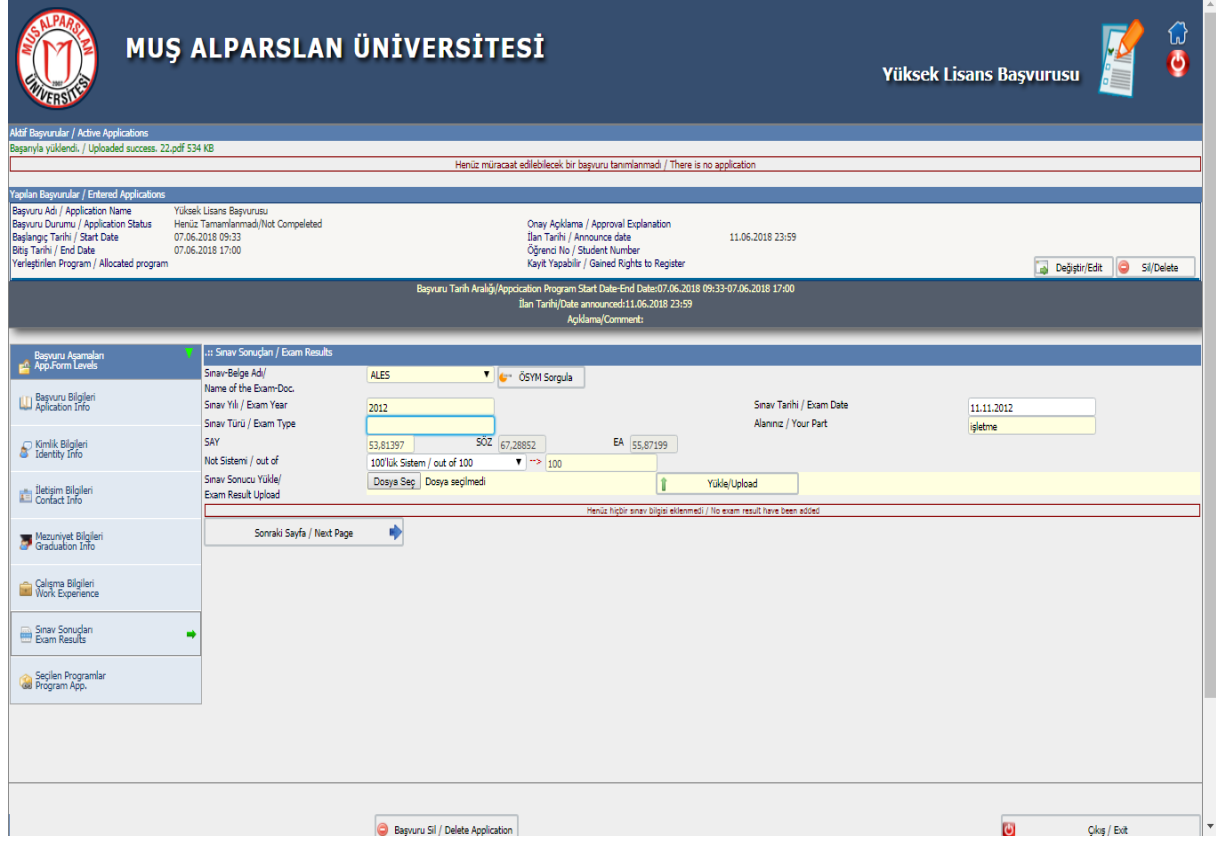

İstenilen sınavlara ait tarih ve not bilgileri girilir.

ALES sınav türlerine ait puanlar elle girilmemektedir. Kullanılmak istenen ALES sınav dönemi için sınav tarihi girilerek "ÖSYM Sorgula" sekmesine basılır ve puan türleri otomatik olarak çekilir.

ALES ve/veya Yabancı Dil belgesi varsa yüklenir.

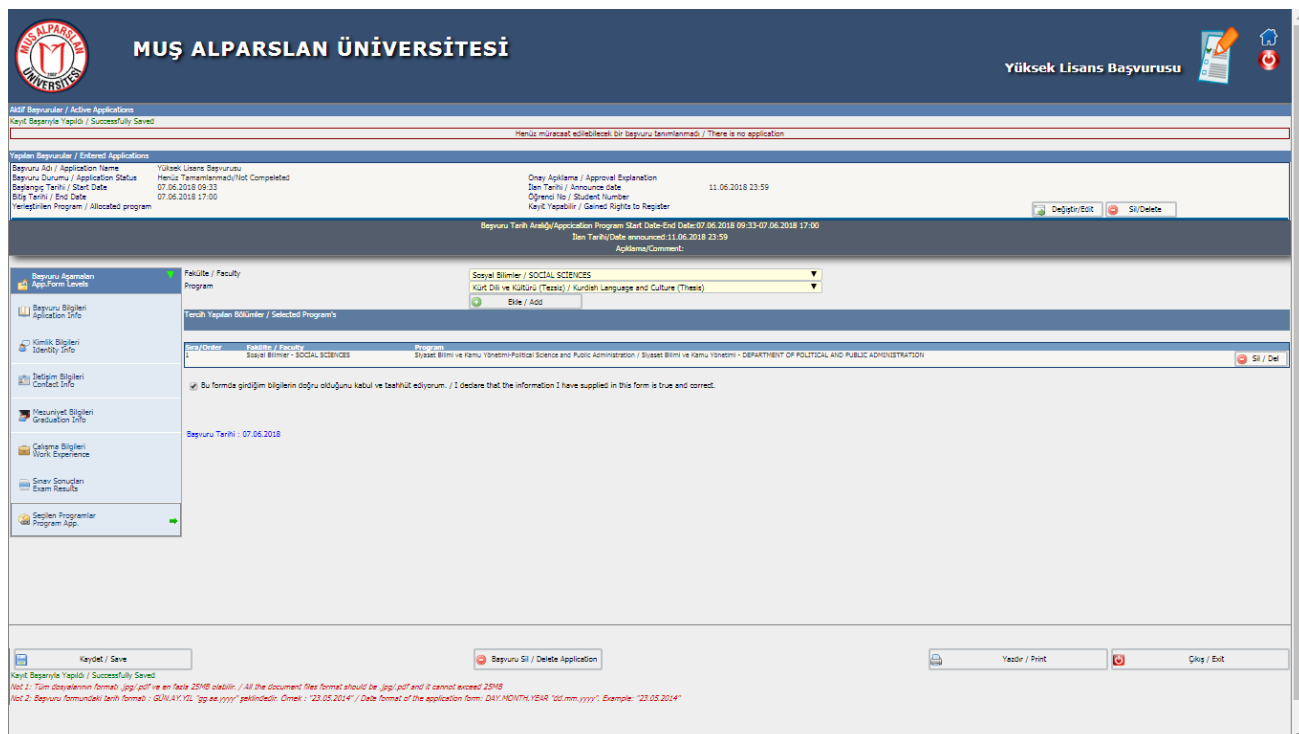

"Ekle/Add" sekmesine basıldığında seçili program üstte görülen bölüme aktarılır. Eğer yanlışlık yapıldıysa, en sağdaki "Sil/Del" sekmesine kullanılarak program listeden kaldırılabilir.

Taahhüt içerikli cümlenin solundaki kutucuk işaretlenip, "Tamam/Ok" sekmesine basılır.

Son olarak, "Kaydet/Save" sekmesine basılarak kayıt işlemi tamamlanır.

Yapılan başvuruya dair formun çıktısı için "Yazdır/Print" sekmesini kullanılır.